# **ANEXO C. GUÍA DE INSTALACIÓN Y MANUAL DE USUARIO**

## **1. GUÍA DE INSTALACIÓN**

Para poder crear, emular y poner en funcionamiento la plataforma y sus respectivos servicios, es necesaria la instalación básica de los siguientes programas: Jbuilder (Entorno de desarrollo), Jboss (Servidor de Aplicaciones) y el NRG (el emulador del Network Resource Gateway). A continuación una breve guía acerca de la instalación de los programas mencionados:

## **1.1 JBUILDER**

Este Entorno de Desarrollo actualmente cuenta con muchas versiones, la versión X es la más reciente. En esta guía se definirá la instalación de Jbuilder 9, debido a que fue con esta edición con la que se desarrolló el proyecto.

*JBuilder 9* es el entorno de desarrollo visual para la creación de aplicaciones empresariales, servlets, applets y JavaBeans para el entorno Java 2, independientes de la plataforma de ejecución y totalmente Java.

## • **Requisitos del sistema**

- **256 MB (mínimo recomendado).**
- 512 MB (recomendado).
- 700 MB de espacio en disco duro (en función de la instalación realizada).
- $\blacksquare$  Microsoft $^\text{\textregistered}$  Windows 2000 (SP2), XP o NT 4.0 (SP6).

JBuilder 9 contiene una versión del JDK 1.4.1. Debe utilizarse esta versión en lugar de cualquier versión anterior de la que se pueda disponer.

## **Opciones de instalación**

El programa de instalación de JBuilder 9 ofrece las siguientes opciones:

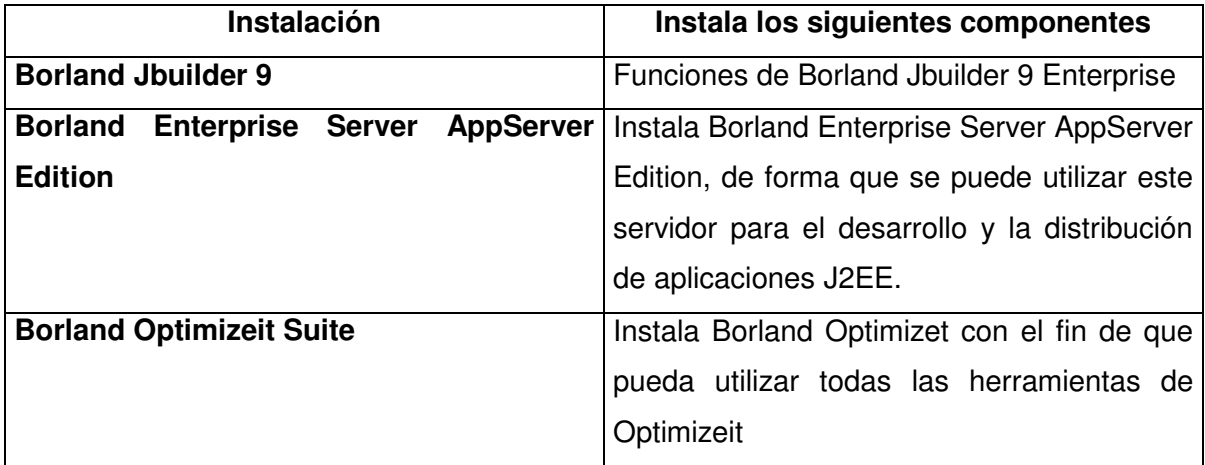

## **Tabla 1. Opciones de instalación de Jbuilder 9**

## • **Instalación JBuilder 9:**

- 1. Si el programa de inicio de la instalación no se está ejecutando, haz doble clic en install windows.exe en el directorio raíz de jbuilder9 del CD de JBuilder 9 para iniciar la instalación.
- 2. Pulsa "Borland JBuilder 9 Enterprise " para iniciar el programa de instalación.
- 3. Lee la información que se facilita y, a continuación, pulse Siguiente.
- 4. Acepta el contrato de licencia cuando se te solicite y pulsa Siguiente.
- 5. Selecciona la opción de instalación deseada. Completa, Mínima o Personalizada
- 6. Selecciona los componentes que deseas instalar y pulsa Instalar.
- **PLDM**  $DM$  Ad
	- 7. Selecciona el directorio donde deseas instalar JBuilder 9 y pulsa Siguiente**.** No selecciones ningún directorio cuyo nombre contenga espacios. JBuilder no se ejecuta si el nombre del directorio de instalación contiene espacios.
	- 8. Revisa las opciones de instalación seleccionadas. Si son correctas, pulsa Instalar para iniciar la instalación.
	- 9. Cuando el programa de instalación haya finalizado, pulsa Terminar.

## • **Desinstalación Jbuilder 9**

Cuando se desee desinstalar Jbuilder 9, se realiza las siguientes acciones:

- En el directorio en el que has instalado JBuilder 9, ejecuta: UninstallEnterprise\UninstallEnterprise.exe.
- Elije Inicio|Programas|Borland JBuilder 9 Enterprise|Desinstalar Borland JBuilder 9 Enterprise.
- Selecciona Configuración|Panel de control|Agregar o quitar programas y, a continuación, selecciona en la lista "Borland JBuilder 9 Enterprise".

## **1.2 JBOSS**

- **Instalación de Jboss**
	- 1. Descargar el instalador desde la página de la materia
	- 2. Descomprimir el archivo descargado en una carpeta de nombre jboss, en un directorio raíz (ejemplo, C:\jboss o D:\jboss)
	- 3. Crear las siguientes variables de entorno:
		- a. JBOSS\_HOME=c:\jboss
		- b. JAVA HOME=c:\jbuilder9\jdk1.4
- **Configuración de JBuilder + JBoss**
- 1. Descargar la API respectiva, desde el Anexo D (CD con los ejecutables).
- 2. Descomprimir el archivo descargado.
- 3. Copiar el archivo EntWizard\_Jboss3x\_JB9\_v3-1-5.jar al directorio Jbilder9 lib/ext.
- 4. Copiar el JBossDTD.jar al directorio Jbilder9 lib/ext.
- 5. Cuando ya hayan sido copiados los archivos, ingresar al menú Tools (Herramientas) de Jbuilder, seleccionar la versión DTD y luego OK. Después de esto se puede configurar el servidor.

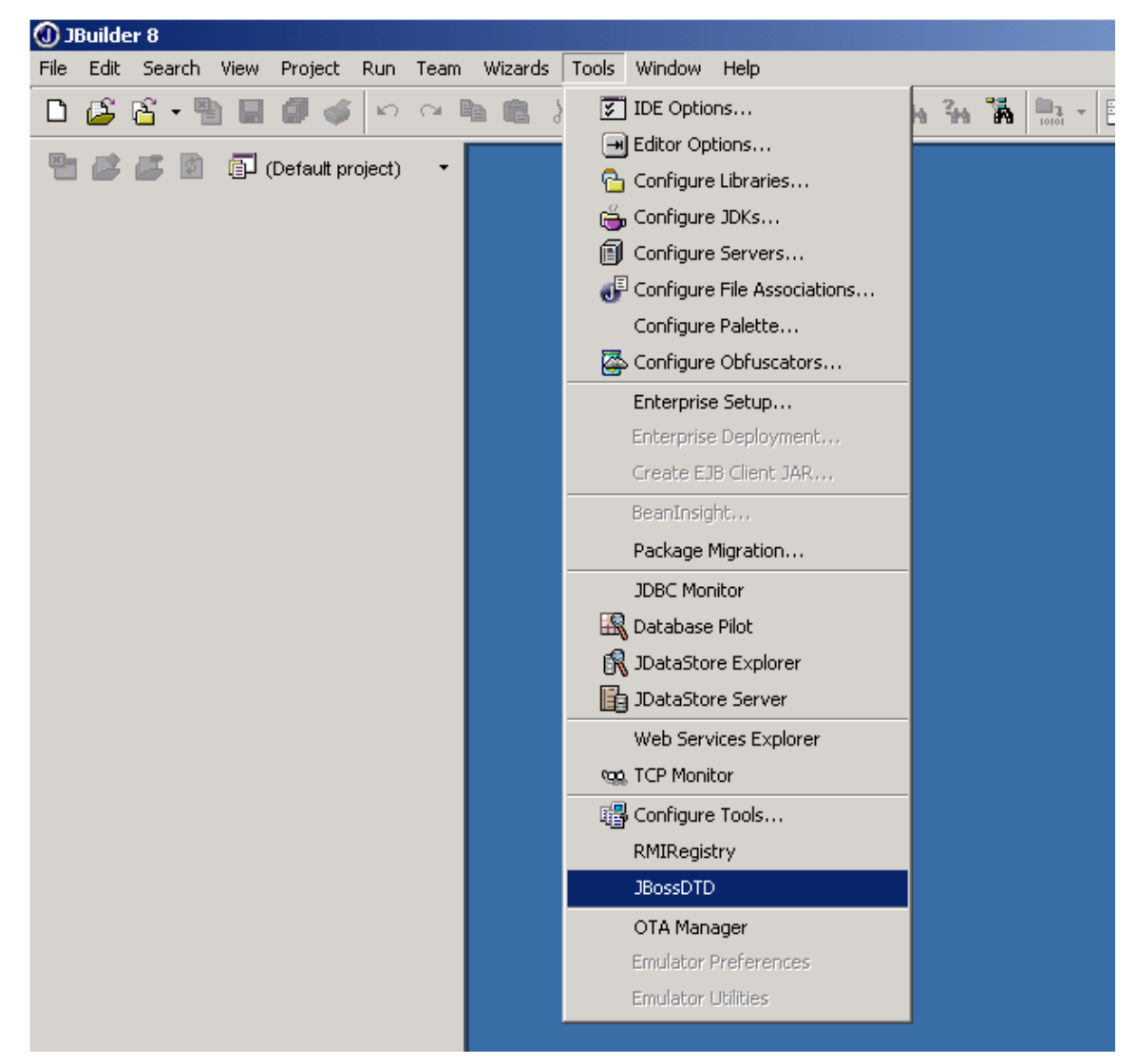

**Figura 1. Selección menú Tools - JBossDTD**

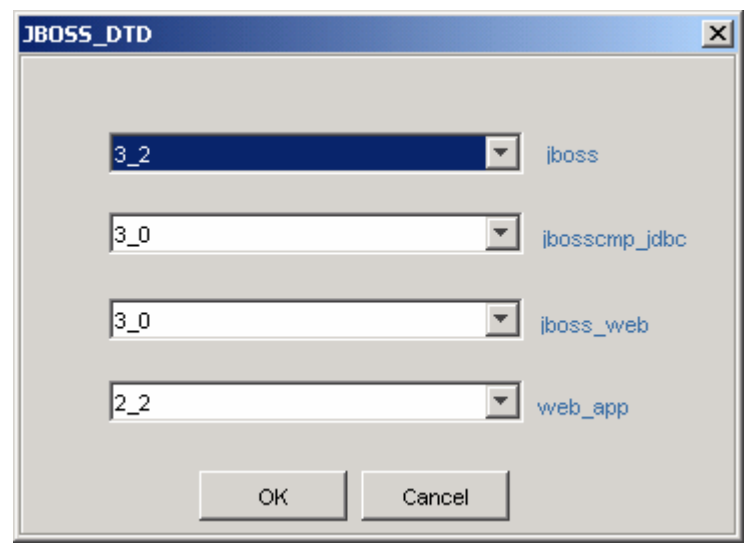

**Figura 2. Selección DTD**

- 6. Iniciar Jbuilder
- 7. Dentro de Tools/Configure Servers seleccionar JbossApplicationServer3x y seleccionar el CheckBox Enable Server

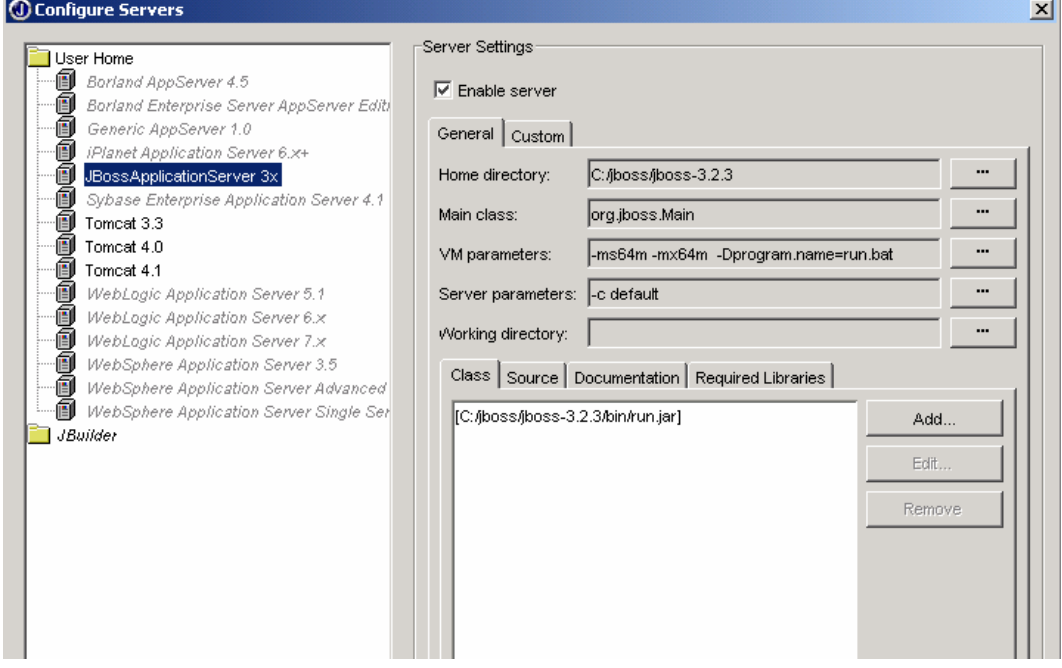

**Figura 3. Configuración del Servidor**

- 8. Seleccionar el directorio Home del JbossApplicationServer3X distribution. (C:\jboss)
- 9. Luego seleccionar la pestaña Custom, después de aceptar la licencia escoger el directorio donde se encuentren en el sistema los archivos jasper-compiler.jar y jasper-runtime.jar. Todavía dentro de la pestaña Custom clic en OK.
- 10. Reiniciar Jbuilder
- 11. *Si* al reiniciar Jboss no es seleccionado como el appserver, ir a Project Properties y seleccionar la pestaña Server. Escoger JbossApplicationServer3x y clic en OK.

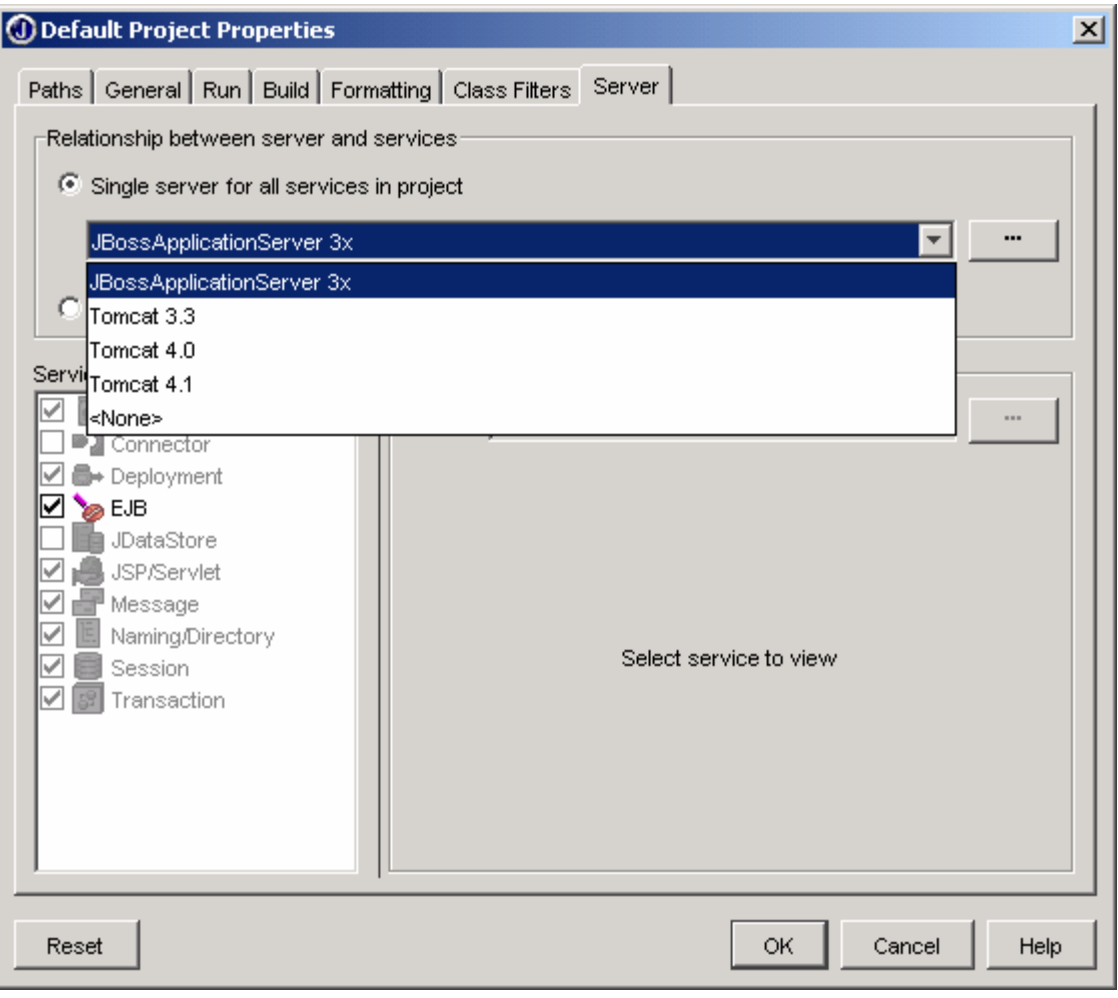

**Figura 4. Selección del JbossApplicationServer3x como appserver (dentro de Project Properties)**

12. Dentro de la pestaña de librerías requeridas, seleccionar "JbossApplicationServer3x" y "Ant" y añádalas al path de librerías requeridas.

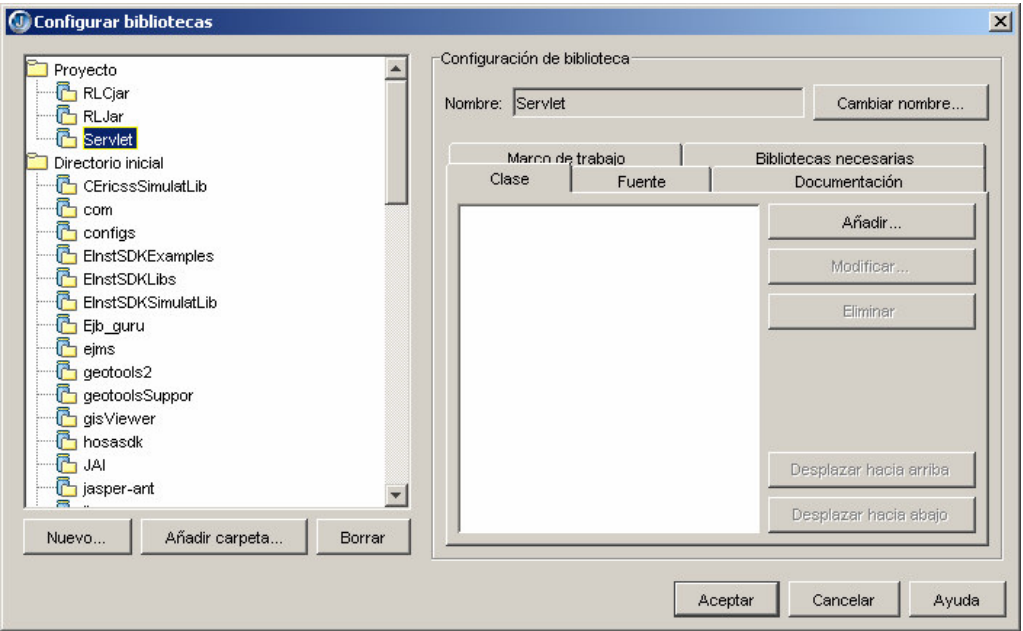

**Figura 5-A. Selección de las librerías Requeridas (JBossApplicationServer3x servlet)**

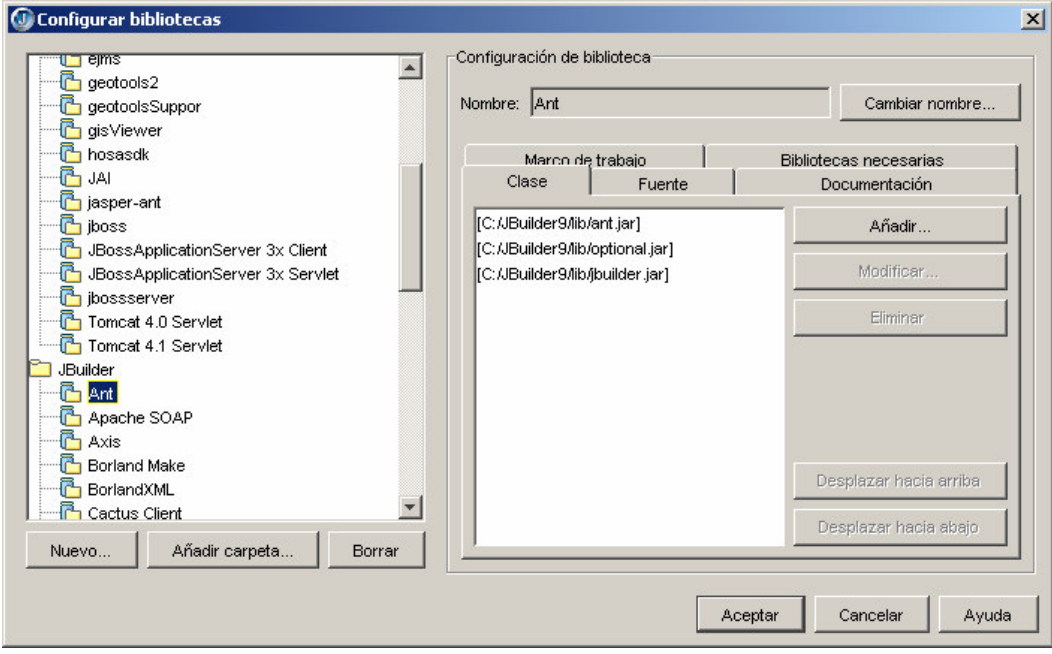

**Figura 5-B. Selección de las librerías Requeridas (Ant)**

Luego se debe crear una nueva librería conteniendo el archivo j2ee.jar del JDK que se tenga instalado.

## **1.3 NRG Simulator**

## • **Requisitos del sistema**

- Un Pentium de 400 MHz o mayor de procesador
- 80 MB de RAM (Mínimo). Con menos se reduce notablemente el desempeño.
- El simulador de NRG esta diseñado para ser usado por Linux, Solaris, SPARC/Intel, o Windows 95,98, NT 4.0, con Service Pack 5, ME, 2000 profesional, 2000 Server, 2000 Advanced Server o XP.

El simulador de NRG requiere un JRE 1.3.1 (java Runtime Enviroment) y Erlang R9C. Si han sido instalados previamente se necesitan 18 MB de disco duro libre antes de proceder con a instalación. Java y Erlang requieren aproximadamente 70 MB cada uno.

Se recomienda tener la disponibilidad de un Browser HTML (Ej, Windows Explorer.)

El simulador de NRG no es compatible con java 1.4 o mayor. Si ya se ha instalado una de estas versiones es necesario instalar java 1.3 para hacer uso del simulador. Un equipo tiene la posibilidad de que coexistan JRE 1.3 y 1.4.

## • **Instrucciones de Instalación**

Primero debe bajarse el instalador del Anexo D (Ejecutables),éste se encuentra dentro de la capeta IntaladoresParlay\_OSA/sdk/simulator/ NRG\_Simulator\_R1A02.exe. Para proceder con la instalación automática deben seguirse los siguientes pasos:

1. Iniciar el instalador y seguir las instrucciones del Wizard. El instalador contiene paquetes para Java 1.3.1 (runtime enviroment) y Erlang. Si no se tiene una instalación previa de la versión java 1.3.1. xx (donde x es 08,09,10) debe asegurarse de seleccionar Java 1.3.1. Si se tiene un previa instalación de java 1.4 o mayor, la instalación automática se asegurará de usar para *NRG Simulator* Java 1.3.1, sin actualizar el PATH. Esto quiere decir que las otras aplicaciones no se ven afectadas y continúan utilizando su versión de JRE.

2. Cuando el instalador finalice, el computador esta listo para el uso del *NRG Simulator.* Para utilizarlo en el Menú de Inicio, abrir la carpeta donde se descargó el programa y seleccionar *NRG Simulator*.

#### **1.4 Configuraciones para el proyecto PLDM**

#### • **Configuración del proyecto en Jbuilder + NRG Simulator + Jboss**

Para que el proyecto como tal pueda hacer uso tanto del emulador como del Jboss, es necesario adicionar un conjunto de librerías. Vale la pena resaltar que el proyecto esta dividido en dos, la parte de los servicios va dentro del proyecto EJBServicios y la parte Web correspondiente al cliente de los servicios basados en localización esta en el proyecto clienteLBS; a cada uno de ellos dependiendo de su función se le agregan sus respectivas librerías.

- **EJBServicios.** Deben ser creadas unas librerías conteniendo unos archivos específicos. El nombre de la librerías puede cambiar.
	- o **JBossApplicationServer 3x Client.** Ubicada en C:/jboss/client. (Esta no se crea, sólo se adiciona).
	- o **Junit.** Ubicada en**:** C:/Jbuilder9/thirdparty/junit3.8/junit.jar (Esta tampoco se crea, se adiciona)
	- o **CEricssSimulatLib.** Esta librería debe contener los siguientes archivos:
		- gui/gui.jar
		- nrg/nrg.jar
		- simulator.jar
		- tsp/vegalite.jar

Los archivos se encuentran ubicados dentro de la carpeta C:/Archivos de programa/Ericsson/NRG Simulator/lib, donde se supone que el emulador quedó instalado en la carpeta Ericsson del directorio Archivos de Programa.

- o **hosasdk.** Sus archivos son:
	- activation.jar
	- corba\_sun.jar
	- coresdk.jar
	- mail.jar
	- utilitysdk.jar

Los archivos están ubicados en la siguiente dirección:

C:/Archivos de programa/Ericsson/NRG Simulator/examples/hosasdk.

- o **Com.** Los archivos que debe tener esta librería son:
	- JmiCore.jar
	- support.jar
	- geotools
	- collections

A diferencia de las librerías previas, esta no se encuentra dentro de ningun programa instalado, su contenido se descargó directamente de la página de Sun. Los archivos que se necesitan se localizan dentro de Instaladores del Anexo D (Ejecutables).

- o **Geotools 2**. Por obvias razones esta librería es la que le da la mayor importancia al proyecto. Por facilidad dentro del Anexo D fue descargado el API completo de Geotools 2, para efectos del proyecto sólo son relevantes los siguientes archivos:
	- lib/JTS-1.4.jar
	- /jars/gt2-main.jar

**NOTA**: Los archivos .jar contenidos dentro de las librerías Geotools2 y hosasdk deben ponerse también dentro de la carpeta deploy del Jboss (C:\jboss\server\default\deploy)

**ClienteLBS**

## o **JBossApplicationServer 3x Client**. Ubicada en C:/jboss/client

- o **Servlet** que corresponde a la librería Tomcat 4.1 Servlet, esta es puesta por defecto automáticamente.
- o **hosasdk.** Sus archivos son:
	- activation.jar
	- corba\_sun.jar
	- coresdk.jar
	- mail.jar
	- utilitysdk.jar

Los archivos están ubicados en la siguiente dirección:

C:/Archivos de programa/Ericsson/NRG Simulator/examples/hosasdk.

- o **Jbossserver.** Sus archivos son
	- javax.servlet.jar
	- jboss-common-jdbc-wrapper.jar
	- jboss-j2ee.jar
	- jsse.jar
	- properties-plugin.jar

Se encuentran ubicados en C:/jboss/server/default/lib.

- o **RLjar** referente a Ruta Lugar
- o **RLCjar** referente a Ruta Lugar Cerca
- o **HDjar** referente a Hallar Dir

Estas tres últimas librerías son las que hacen posible que tanto Cliente como Servidor se entiendan, debido a que cada una de ellas corresponde a un servicio generado dentro del EJBServicios. En otras palabras, se añaden las librerías normalmente, lo importante es que se toman como archivos los .JAR generados en cada uno de los EJB.

En las siguientes figuras, como ejemplo se ilustra el proceso para la adición de la librería HDjar (Servicio Hallar Dir) .

1. En la ventana correspondiente a librerías requeridas del proyecto y después de crear una librería con el nombre de HDjar y de haber seleccionado el botón "Add" se tiene que escoger los archivos correspondientes a la librería, en este caso es el archivo EJBHallarDir.jar, ubicado dentro de la carpeta donde haya sido creado el proyecto correspondiente a los servicios, específicamente donde se encuentre EJBservicios.

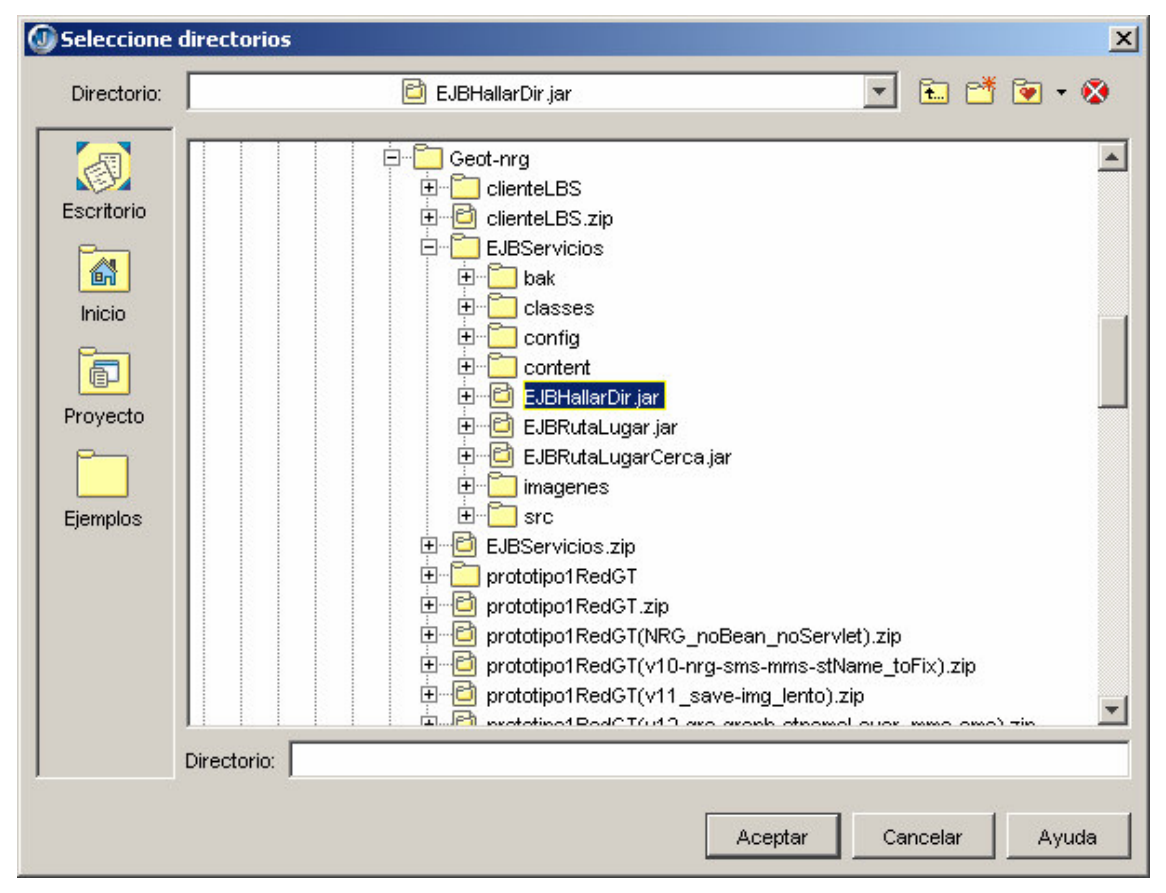

**Figura 6. Selección del archivo EJBHallarDir.jar**

2. Ahora se observa que la librería ya ha sido creada con el contenido solicitado, sólo es necesario hacer clic en OK e inmediatamente la librería estará añadida dentro del proyecto, tal y como se necesitaba.

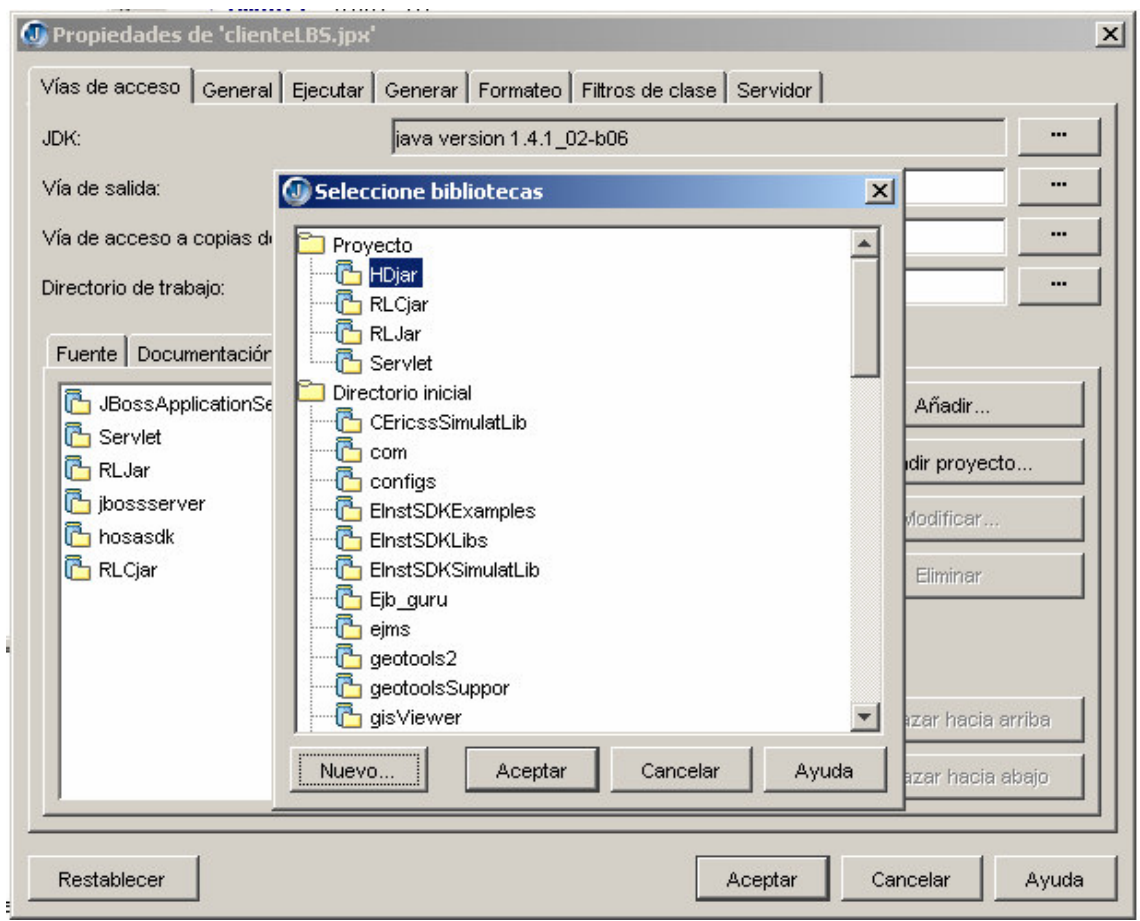

**Figura 7. Interfaz de adición de librería HDjar al proyecto – parte cliente.**

3. Efectivamente la librería HDjar ya esta dentro de ClienteLBS del proyecto PLDM

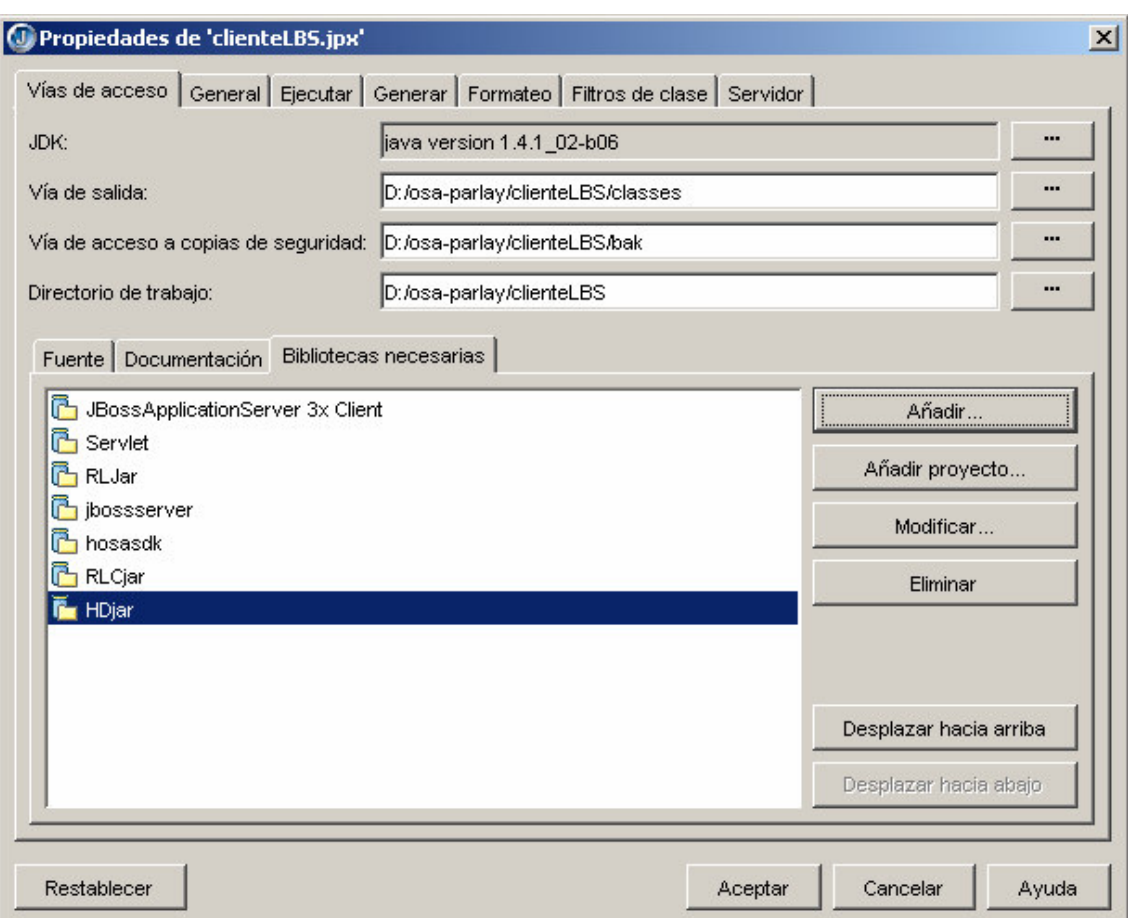

**Figura 8. Librería HDjar adicionada al proyecto. Parte del cliente (ClienteLBS)**

#### **NOTA:**

Dentro del proyecto PLDM, particularmente en la parte de los servicios (EJBServicios) existen otra cantidad de librerías, pero como debían ser modificadas para su utilización, se optó por tomarlas como otro paquete más del proyecto. Si se quiere mayor información sobre estos paquetes, remitirse a la descripción de paquetes realizad en la monografía o al anexo A (Diseño Detallado).

## **2. MANUAL DE USUARIO**

Dentro de esta parte del documento se hará una breve explicación de cómo hacer uso de la plataforma y de los pasos a seguir para poder emular su funcionamiento y el de los servicios implementados.

Inicialmente se cuenta con que ya haya sido instalado todo el SW necesario, Jbuilder, Jboss , NRG Simulator y por supuesto el archivo correspondiente al proyecto. Los pasos a seguir son los siguientes:

1. Como primer paso debe crearse una carpeta con el nombre de "shapes" (nombre opcional) dentro del fólder del proyecto, en ella deben estar contenidos todos los mapas o temas necesarios para el procesamiento propio del sistema, estos archivos (temas) son: vias.shp, puntos.shp, puntos\_centro.shp. Esta carpeta podrá encontrarse dentro de Instaladores del anexo D (ejecutables).

Dependiendo de donde se guarde esta carpeta, se debe cambiar las rutas de acceso en las siguientes clases:

- CrearTemaFondo.java, en el método LoadMaps().
- RutaLugarBean, en el método start ().
- RutaLugarCercaBean, en el método start ().

A continuación se ilustra los shapes mencionados superpuestos sobre el mapa de ordenamiento territorial de Popayán.

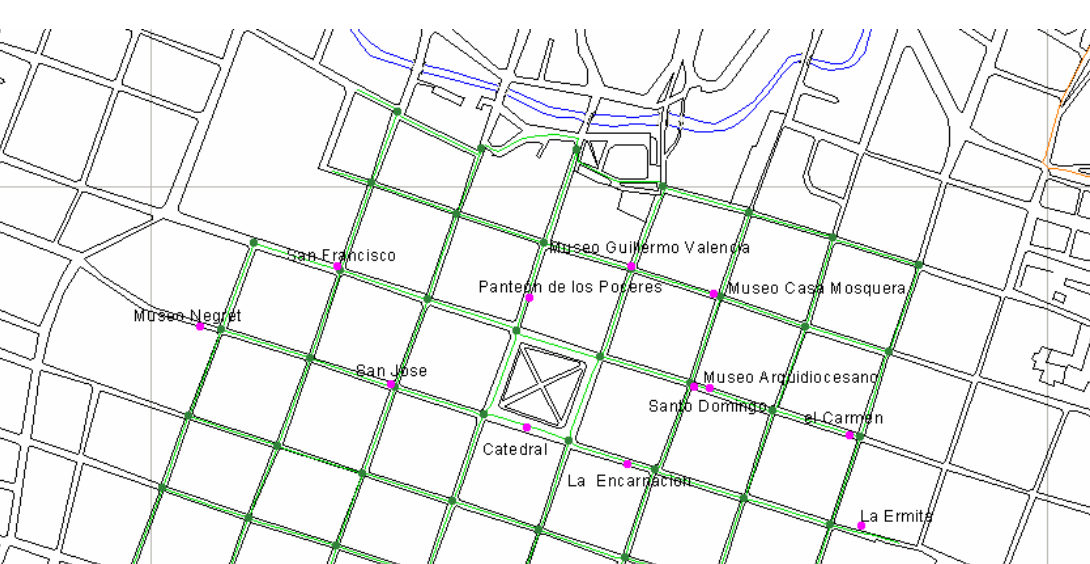

**Figura 9. Archivos .shp**

San Agystin

Lev

- 2. Se inicia Jbuilder y se abren los archivos correspondientes al proyecto PLDM, éstos son ClienteLBS.jpx y EJBservicios.jpx.
- 3. Dentro de ClienteLBS (es la parte encargada del modulo Web de la aplicación, es donde reside el JSP y el Servlet) distribuimos el archivo .War denominado MWLBS1.war.

**PLDM** 

ζĄ

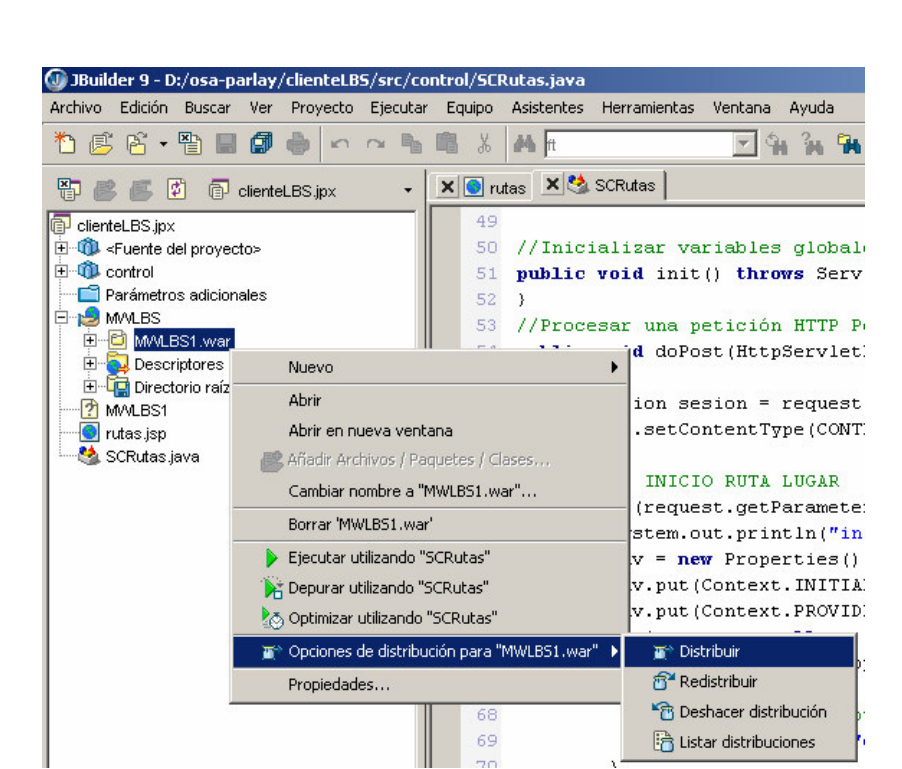

#### **Figura 10. Distribución del archivo MWLBS1.war correspondiente al ClienteLBS**

3. Como ya ha sido distribuida la parte del cliente, el siguiente paso corresponde a la distribución de los servicios implementados en la plataforma, para ello dentro de EJBServicios.jpx distribuimos los EJBs equivalentes a cada servicio, estos son: EJBRutaLugar, EJBRutaLugarCerca, EJBHallarDir. En las siguientes figuras se ilustra el proceso de distribución de los servicios de RutaLugarCerca y RutaLugar, para HallarDir el procedimiento es idéntico.

|                                                                                                    | J JBuilder 9 - C:/Documents and Settings/Administrador/Mis documentos/geotools/Geot-nrg/EJBS                                                                                                    |  |  |  |
|----------------------------------------------------------------------------------------------------|----------------------------------------------------------------------------------------------------|--|--|--|
| Archivo<br>Edición<br>Proyecto<br>Ejecutar<br>Buscar<br>Ver                                                                                                    | Equipo<br>Asistentes<br>Herramientas<br>Ventana<br>Ayuda                                                                                                    |  |  |  |
| 圖<br>đ<br>鳳                                                                                                    | X<br>▲                                                                                                    |  |  |  |
| 馿<br>鹛<br>國<br>EJBservicios.jpx<br>栮<br>EJBservicios.jpx                                                                                                    | X & RutaLu<br>X ProcesarPeticionRLC<br>X & NodosOyD                                                                                                    |  |  |  |
| El CL <fuente del="" proyecto=""><br/>El-QL APIsAdicionales<br/>EleQL apisAdicionales.cmp.LEDataStream<br/>E Cultural apisAdicionales.org.geotools.graph<br/>E Cultum apisAdicionales.se.ericsson.nrgsdk.example<br/>El<sup></sup> The apisAdicionales.uk.ac.leeds.ccg</fuente>                                                                                             | 112<br>* metodo que permite devolve<br>113<br>* dirigir el usuario teniend<br>114<br>Rreturn<br>*<br>115<br>$\star/$<br>116<br>public ArrayList getFacilitie                                                                                              |  |  |  |
| 白 <b>1</b> control<br>E Control.cargarmapa<br>El <sup>-1</sup> control.testGraph<br>E-Q modelo<br>EJBRutaLuga                                                                                                    | 117<br>ArrayList facilities = new<br>118<br>Collection nodos = $graph.get$<br>119<br>Collection listaNodos = gra<br>120<br>Iterator iterator2 = listaN<br>it = $nm$ .                                                                                     |  |  |  |
| Abrir<br>日 & EJBRutaLuga<br>indi-definitions<br>Abrir en nueva ventana<br>ProcesarPetic<br>图 Añadir Archivos / Paquetes / Clases<br><sup>[5]</sup> , Eliminar del proyecto<br>Cambiar nombre a "EJBRutaLugar"<br>Borrar 'EJBRutaLugar'<br>Elecutar utilizando valores por defecto<br>Depurar utilizando valores por defecto<br>Optimizar utilizando los valores por defecto | $fac = FacilityNode.c.$<br>r iterator = nodos.i<br>iterator.hasNext() /<br>iterator2.next().get<br>Node nodoPrueba = $(P)$<br>eature nf = (NodeFea<br>g nombreNodo = (Stri<br>analiza si el nodo c<br>t.equals(fac)) {<br>$\texttt{obestinoF}$ = (Facilit |  |  |  |
| 圖》Opciones de distribución para "EJBRutaLugar.jar"<br>Limpiar<br><sup>1</sup> Ejecutar Make<br>Generar de nuevo                                                                                                    | <b>Distribuir</b><br>Redistribuir<br>Deshacer distribución<br>ha Listar distribuciones                                                                                                    |  |  |  |

**Figura 11. Distribución del Servicio RutaLugar**

k

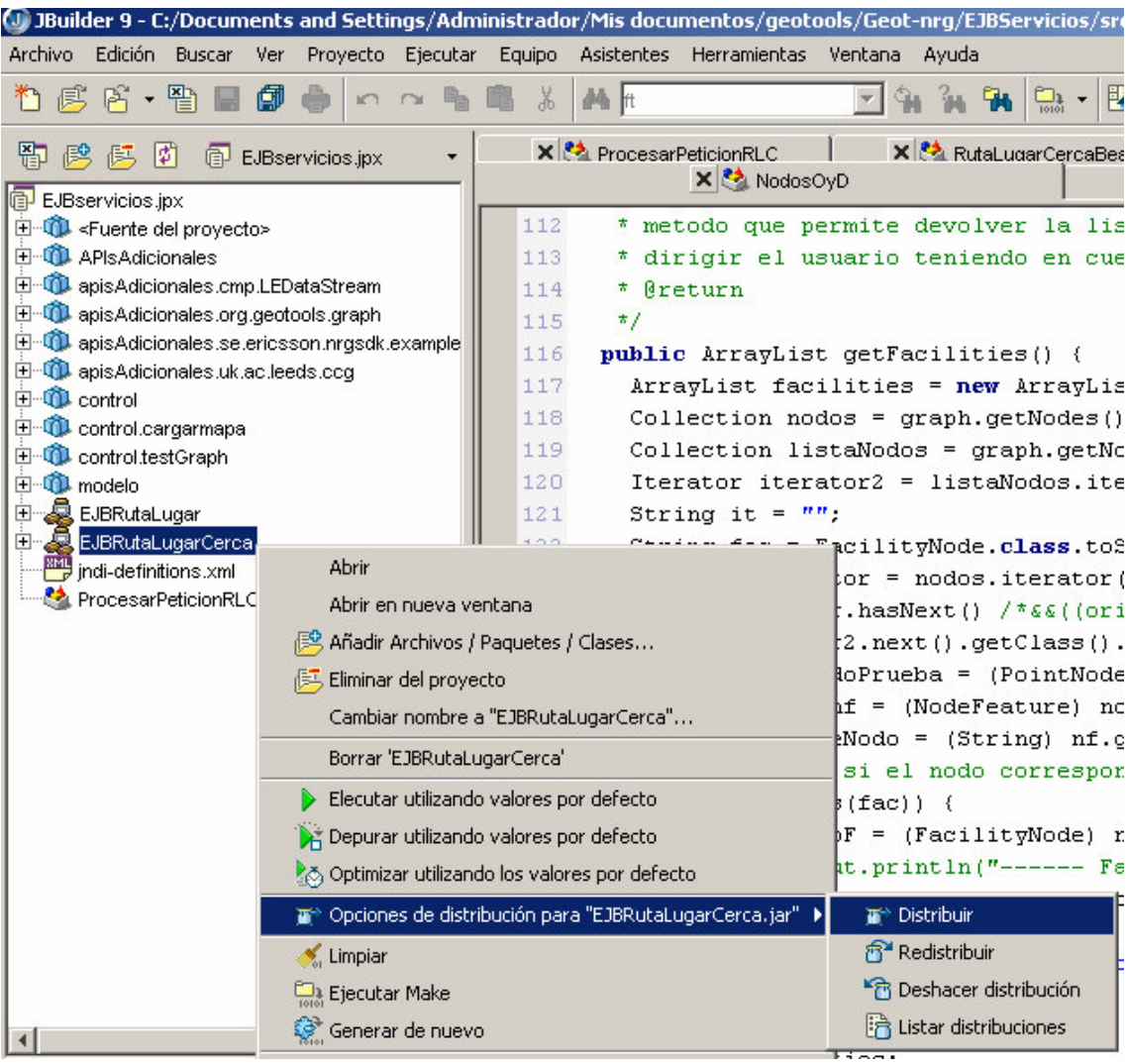

#### **Figura 12. Distribución del Servicio RutaLugarCerca**

4. Antes de Correr el Jboss, se debe verificar que los archivos previamente distribuidos se encuentren dentro de la carpeta C:/jboss/server/default/deploy.

NOTA: Los archivos a los que se refiere son los que no se encuentran resaltados [EJBRutaLugar, EJBRutaLugarCerca y MWLBS1].

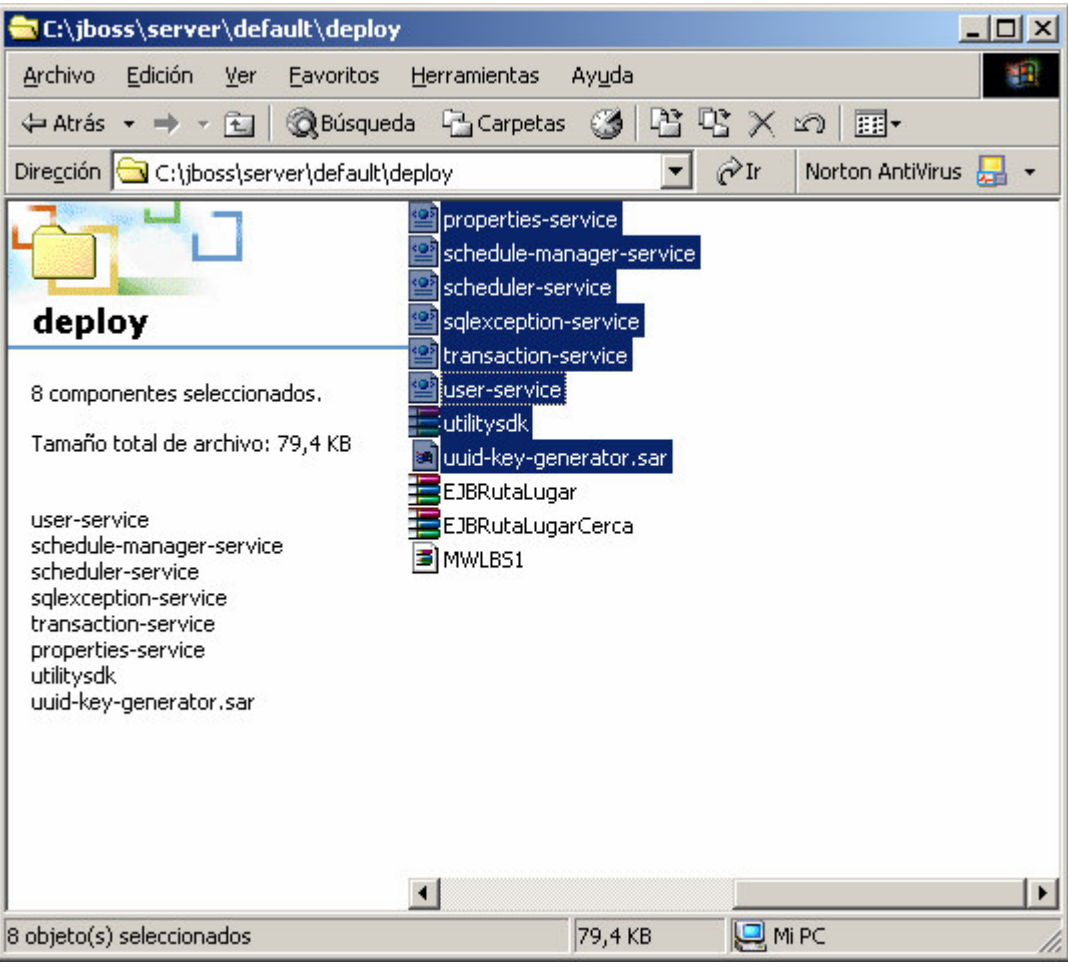

**Figura 13. Verificación en la carpeta deploy.**

5. Se procede a correr el JBOSS. Archivo run.bat dentro de la carpeta bin. Se verifica que dentro de la consola aparezcan los archivos distribuidos, como se muestra en las 15 y 16.

20

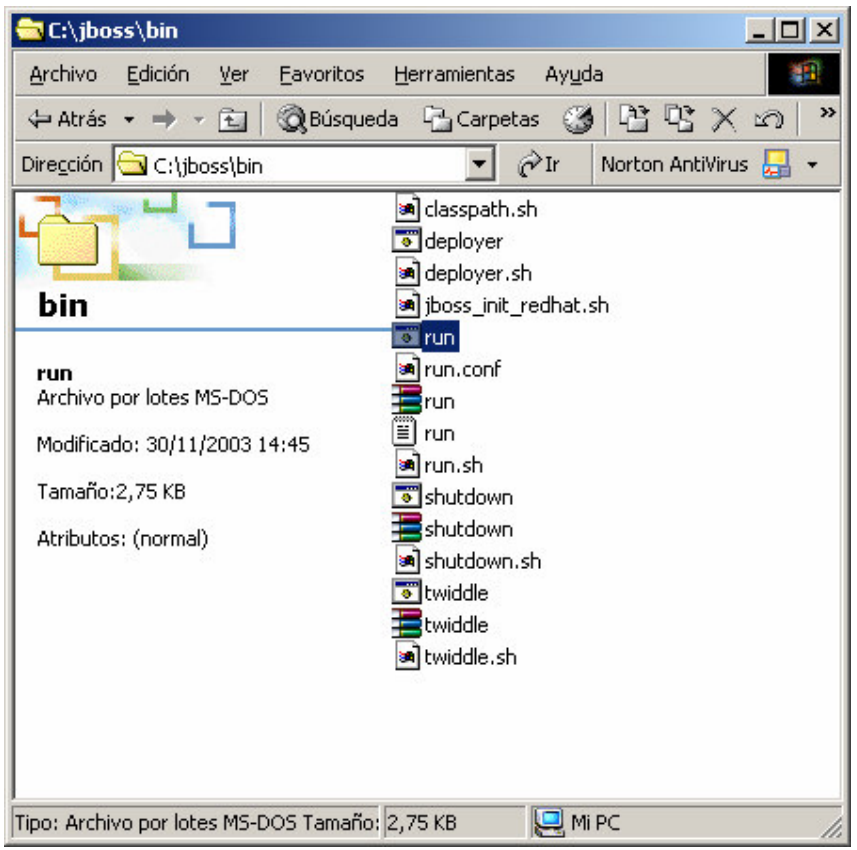

**Figura 14. Archivo run.bat para correr Jboss**

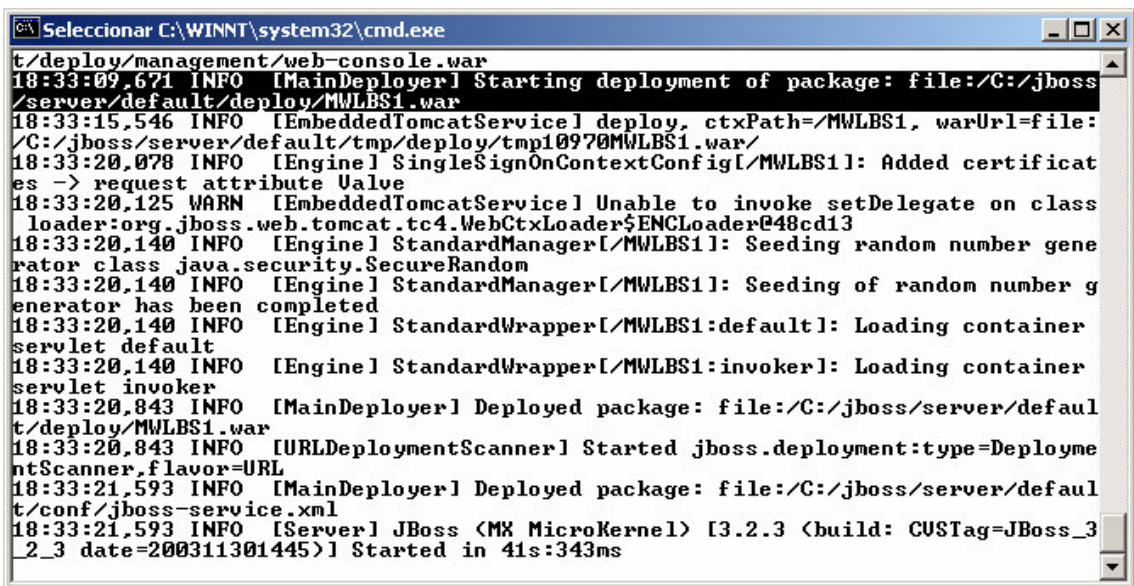

| G Seleccionar C:\WINNT\system32\cmd.exe                                              | $ \Box$ $\times$ |
|--------------------------------------------------------------------------------------|------------------|
| t/deploy/coresdk.jar                                                                 |                  |
| [MainDeployer] Starting deployment of package: file:/C:/jboss<br>18:33:03.250 INFO   |                  |
| /server/default/deploy/EJBRutaLugar.jar                                              |                  |
| [EjbModule] Deploying BeanRutaLugar<br>18:33:04.234 INFO                             |                  |
| [StatelessSessionInstancePool] Started .jboss.j2ee:.jndiName=Ru<br>18:33:04.515 INFO |                  |
| taLugar,plugin=pool,service=EJB                                                      |                  |
| [StatelessSessionContainer] Started jboss.j2ee:jndiName=RutaL<br>18:33:04.515 INFO   |                  |
| lugar.service=EJB                                                                    |                  |
| [EjbModule] Started jboss.j2ee:module=EJBRutaLugar.jar,servic<br>18:33:04.515 INFO   |                  |
| le=E.ibModule                                                                        |                  |
| [EJBDeployer] Deployed: file:/C:/jboss/server/default/deploy/<br>18:33:04.531 INFO   |                  |
| EJBRutaLugarjar                                                                      |                  |
| [MainDeployer] Deployed package: file:/C:/jboss/server/defaul<br>18:33:04.609 INFO   |                  |
| t/deploy/EJBRutaLugar.jar                                                            |                  |
| [MainDeployer] Starting deployment of package: file:/C:/jboss<br>18:33:04.625 INFO   |                  |
| /server/default/deploy/EJBRutaLugarCerca.jar                                         |                  |
| 18:33:05.203 INFO<br>[EjbModule] Deploying RutaLugarCerca                            |                  |
| [StatelessSessionInstancePool] Started jboss.j2ee:jndiName=Ru<br>18:33:05.234 INFO   |                  |
| taLugarCerca,plugin=pool,service=EJB                                                 |                  |
| [StatelessSessionContainer] Started jboss.j2ee:jndiName=RutaL<br>18:33:05,250 INFO   |                  |
|                                                                                      |                  |

**Figura 15. Verificación en consola de la distribución de MWLBS1.war**

**Figura 16. Verificación en consola de la distribución de los servicios RutaLugar y RutaLugar Cerca**

ervice=EjbModule<br>18:33:05,250 INFO [EJBDeployer] Deployed: file:/C:/jboss/server/default/deploy/<br>EJBRutaLugarCerca.jar

-IEjbModulel Started jboss.j2ee:module=EJBRutaLugarCerca.jar,s

6. El paso a seguir corresponde al inicio de la interfaz del administrador. Para esto se digita dentro del navegador la ruta http://localhost:8080/MWLBS1/rutas.jsp, obteniendo la siguiente interfaz. El servicio HallarDir hace falta, debido que para objeto del manual de usuario no fue necesaria su consideración, sin embargo está igualmente implementado.

 $\mathbf{r}$ 

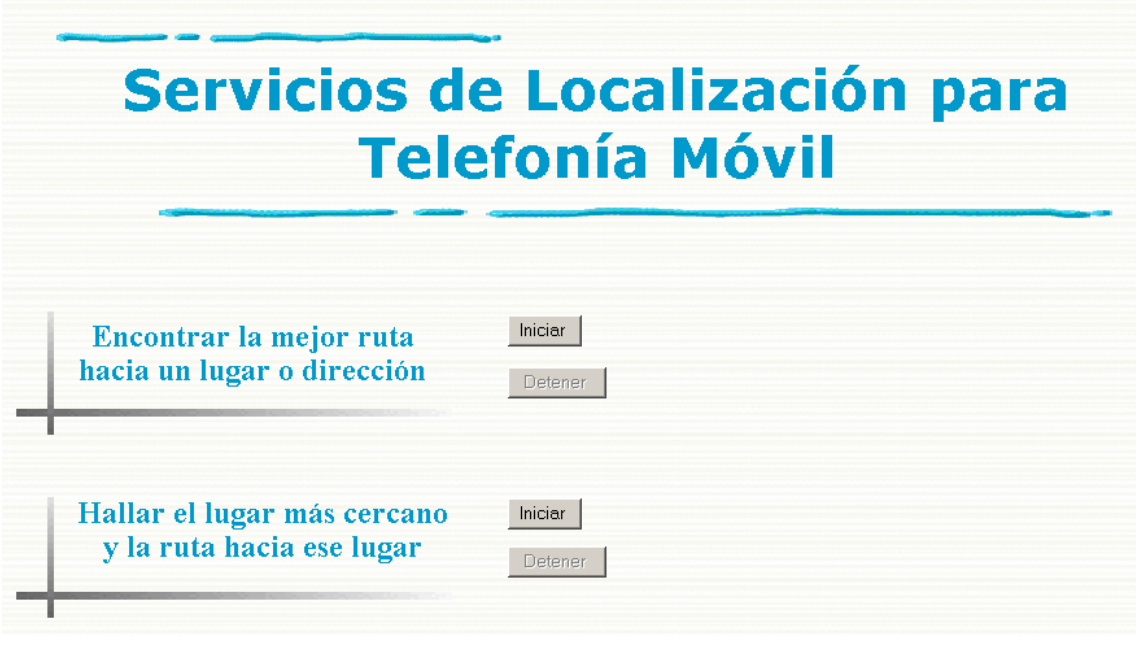

**Figura 17. Interfaz de Administrador**

7. Antes de dar Inicio a cualquiera de los servicios de la interfaz, debe ponerse en funcionamiento el emulador NRG. Ir a ..\Ericsson\NRG Simulator y buscar el archivo run.bat.

| NRG Simulator (2) |  |                                      |  |
|-------------------|--|--------------------------------------|--|
|                   |  | Starting the Ericsson NRG Simulator. |  |
|                   |  |                                      |  |
|                   |  |                                      |  |
|                   |  |                                      |  |
|                   |  |                                      |  |
|                   |  |                                      |  |
|                   |  |                                      |  |
|                   |  |                                      |  |
|                   |  |                                      |  |
|                   |  |                                      |  |
|                   |  |                                      |  |
|                   |  |                                      |  |
|                   |  |                                      |  |
|                   |  |                                      |  |
|                   |  |                                      |  |
|                   |  |                                      |  |
|                   |  |                                      |  |
|                   |  |                                      |  |
|                   |  |                                      |  |

**Figura 18. Inicialización del NRG Simulator**

8. Si se desea, puede aprovecharse y de una vez adherir los teléfonos para la simulación. Para hacer esto, en la ventana del emulador se selecciona el botón

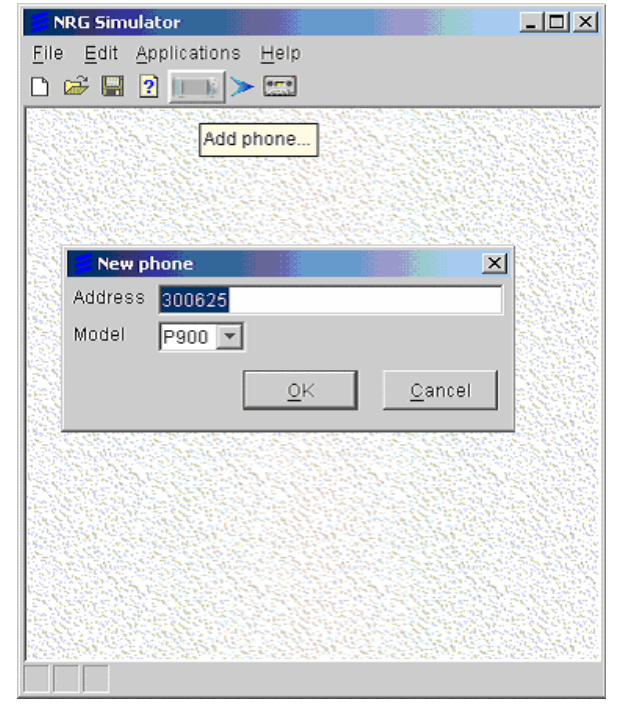

correspondiente a "Add Phone", luego dentro de donde dice "Address" se le digita el número que se desea que tenga el teléfono al igual que el Modelo.

**Figura 19. Adición de teléfono**

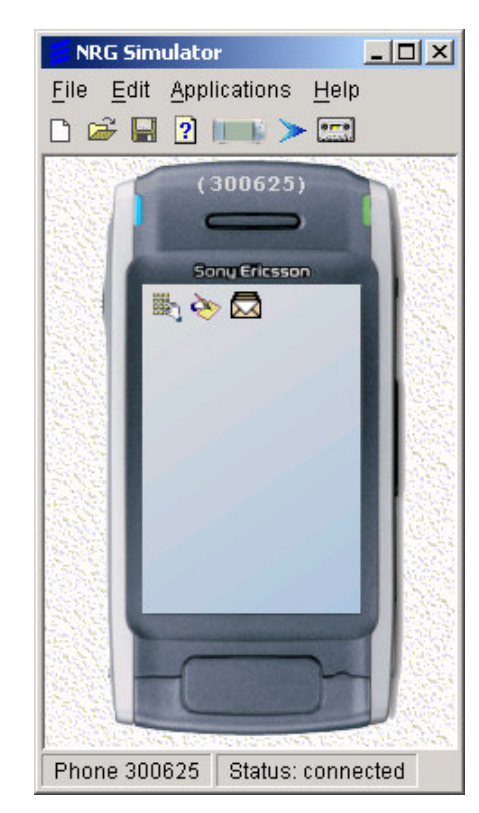

**Figura 20. Teléfono adicionado.**

9. Ahora si se puede dar clic en el botón INICIAR de cualquier servicio; en la consola de Jboss debe aparecer lo siguiente.

| $ \Box$ $\times$<br>C:\WINNT\system32\cmd.exe                                        |
|--------------------------------------------------------------------------------------|
| [Engine] StandardManager[/MWLBS1]: Seeding random number gene<br>18:49:07.453 INFO   |
| rator class java.security.SecureRandom                                               |
| [Engine] StandardManager[/MWLBS1]: Seeding of random number g<br>18:49:07,468 INFO   |
| enerator has been completed                                                          |
| [Engine] StandardWrapper[/MWLBS1:default]: Loading container<br>$18:49:07,468$ INFO  |
| servlet default                                                                      |
| [Engine] StandardWrapper[/MWLBS1:invoker]: Loading container<br>$18:49:07.468$ INFO  |
| servlet invoker                                                                      |
| $18:49:07.968$ INFO<br>[MainDeployer] Deployed package: file:/C:/jboss/server/defaul |
| t/deploy/MWLBS1.war                                                                  |
| $18:49:07,968$ INFO<br>[URLDeploymentScanner] Started jboss.deployment:type=Deployme |
| htScanner.flavor=URL                                                                 |
| $18:49:08,046$ INFO<br>[MainDeployer] Deployed package: file:/C:/jboss/server/defaul |
| t/conf/iboss-service.xml                                                             |
| 18:49:08,046 INFO 【Server】JBoss〈MX MicroKernel〉[3.2.3〈build: CUSTag=JBoss_3          |
| 2 3 date=200311301445)] Started in 49s:640ms                                         |
| $18:49:27.921$ INFO<br>[STDOUT] iniciarRutaL != null                                 |
| 18:49:27.921 INFO<br>[STDOUT] cargo la configuracion                                 |
| $18:49:28.421$ INFO<br>[STDOUT] creo el objeto msgRLEJB                              |
| $18:49:28.531$ INFO<br>[STDOUT] Starting Parlay tracing                              |
| $18:49:28.640$ INFO<br>[STDOUT] Getting framework                                    |
| $18:49:28.750$ INFO<br>[STDOUT]<br>Getting service manager                           |
| $18:49:29.312$ INFO<br>[STDOUT] [18:49:29]                                           |
| $18:49:29.312$ INFO<br>[STDOUT] Sending IpInitial.initiateAuthentication             |
|                                                                                      |

**Figura 21. Consola de Jboss al de presionar el botón INICIAR de Ruta Lugar**

10. Como paso final, se toma el teléfono y se envía un mensaje dependiendo del servicio iniciado, en este caso particular sería al código 211 correspondiente a Ruta Lugar. El mensaje enviado depende del origen y destino que se desee emular. Un ejemplo sería conocer la ruta desde la Calle 3 con Carrera 7 hasta La iglesia de San Francisco. El mensaje quedaría así: *c3k7,san francisco.*

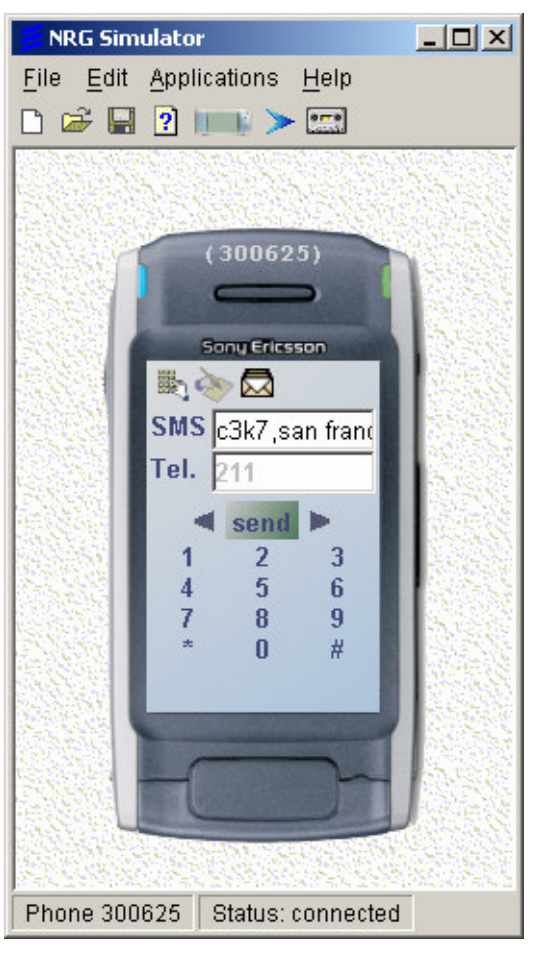

**Figura 22. Origen Calle 3 con Carrera 7 – Destino Iglesia de San Francisco**

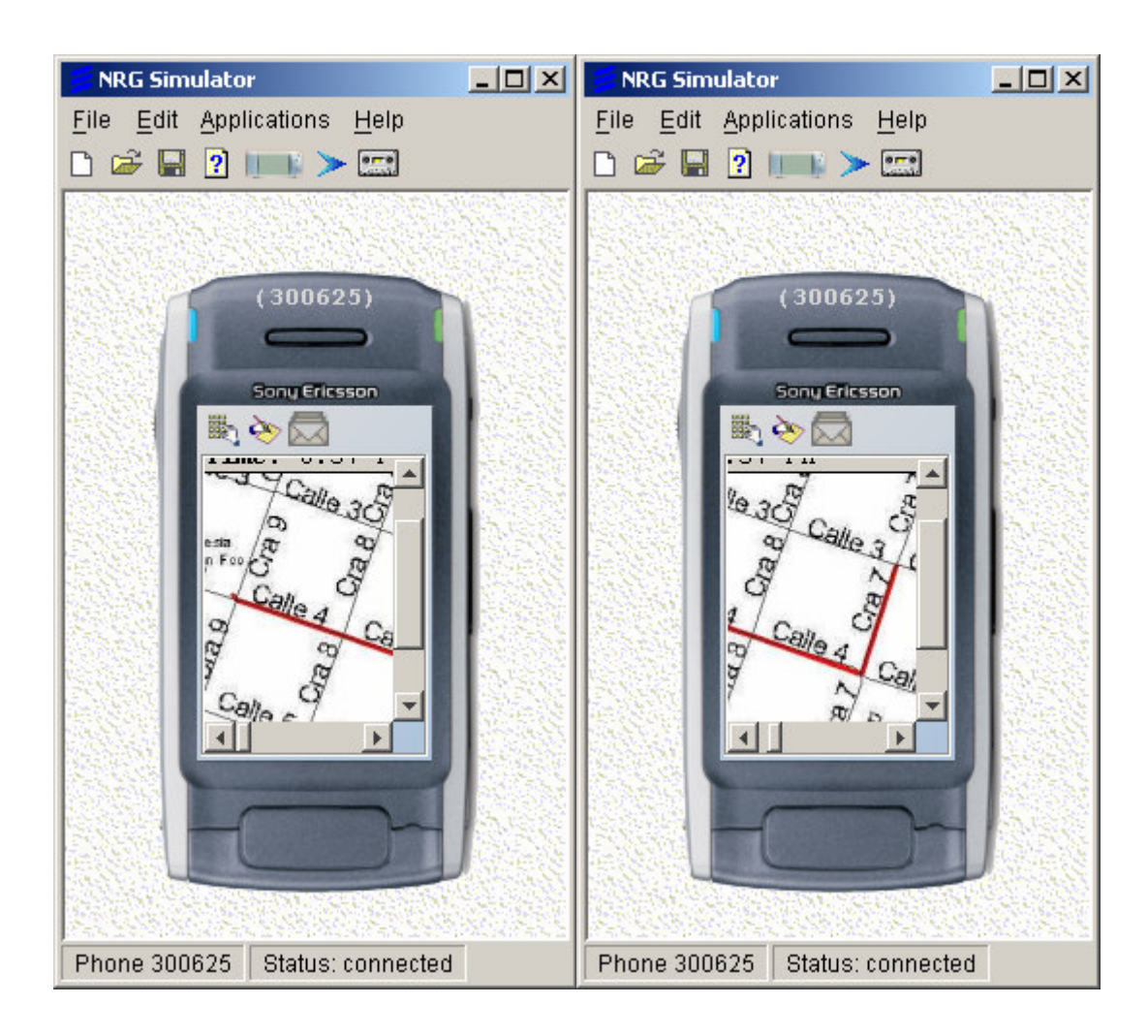

**Figura 23-A. Mensaje MMS de respuesta**

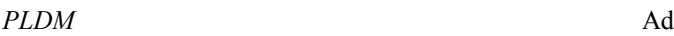

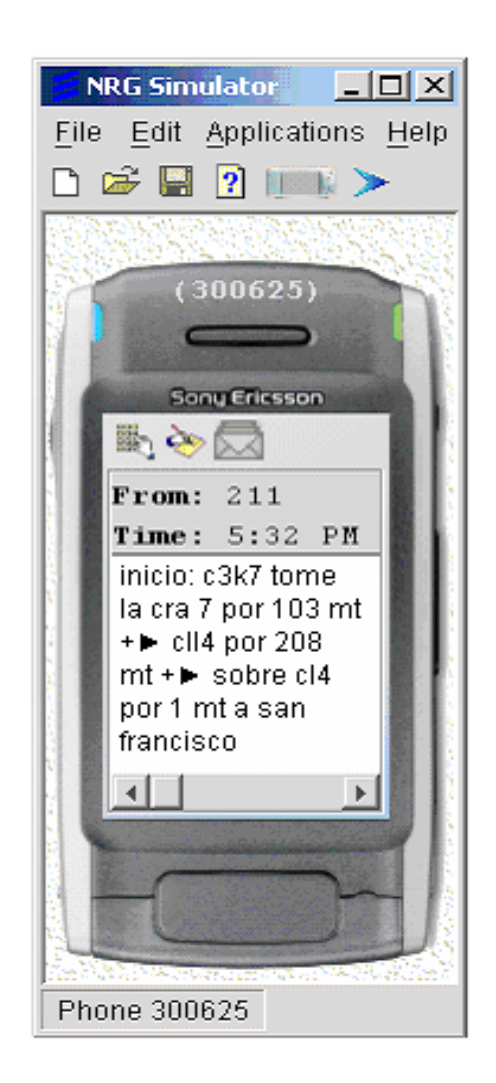

**Figura 23-B. Mensaje SMS de Respuesta**

11. La emulación de los otros servicios se hacen de igual manera, cambia el código del mensaje y los parámetros de mensaje (estos dependen del servicio). A continuación hay dos tablas explicativas, la primera muestra los "alias" o nombres cortos como se conoce los puntos de interés de la zona de prueba de proyecto, la segunda tabla es un cuadro que sintetiza como se utiliza cada servicio.

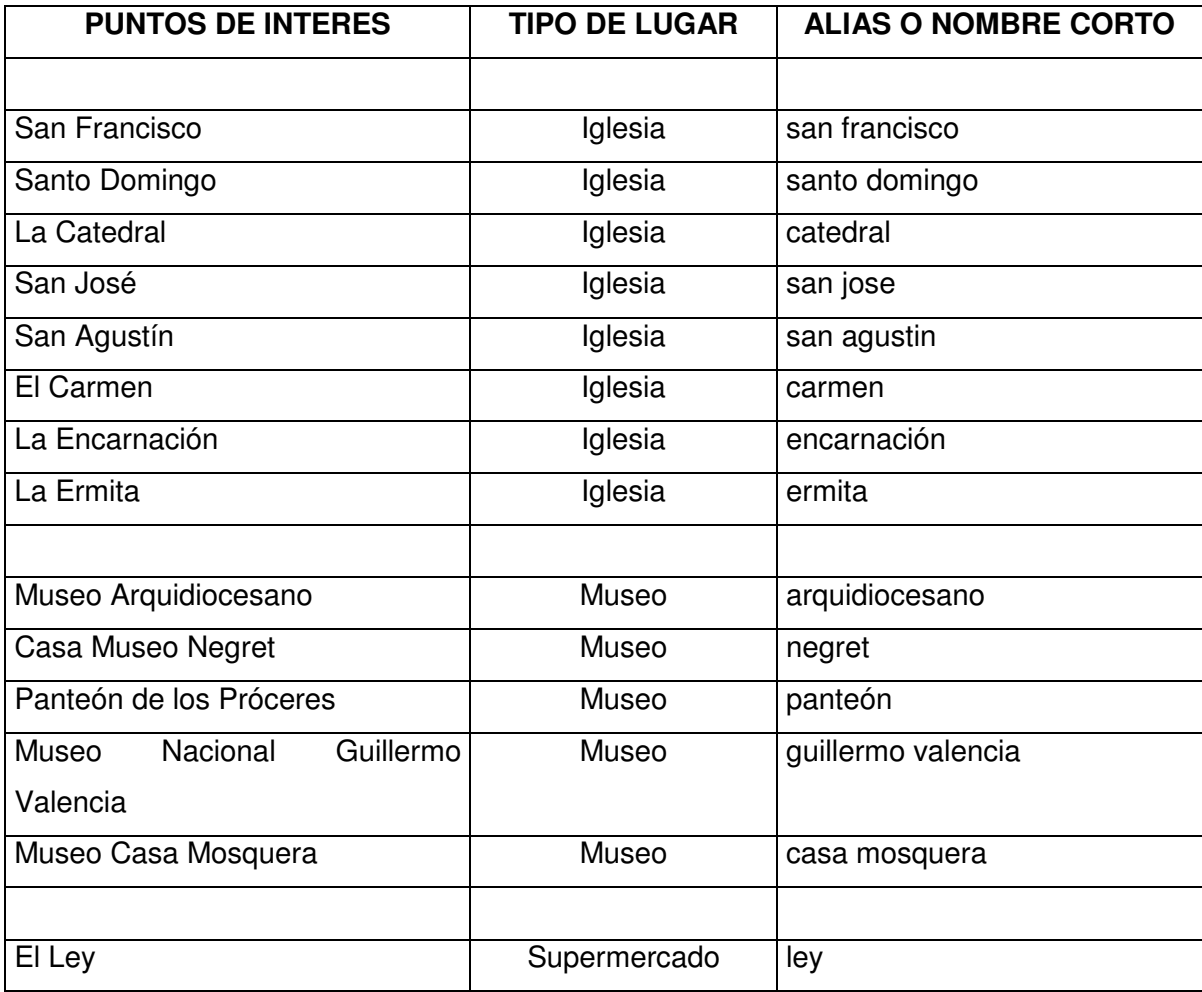

## **Tabla 2. Definición de los "alias" de los puntos de interés**

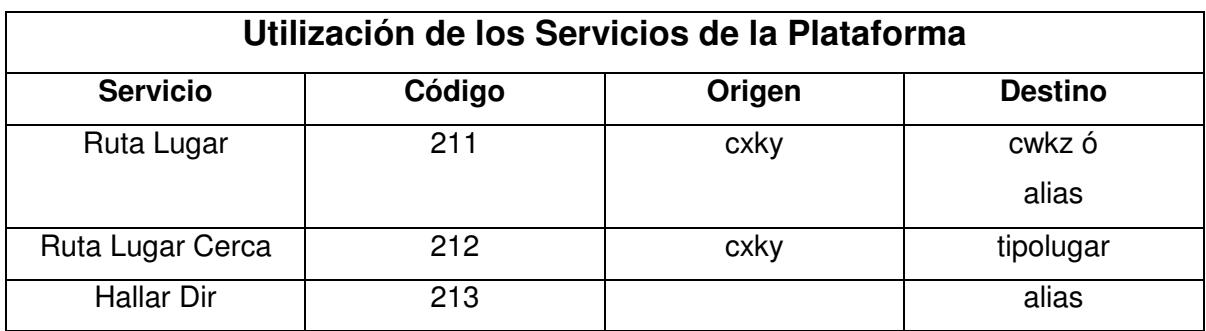

## **Tabla 3. Cuadro resumen de la utilización de los servicios**

#### **Nota:**

- En la tabla, x,y,w,z equivalen a los número de las calles y las carreras.
- Tipo lugar para la zona de prueba puede ser iglesia, museo y supermercado.
- En el mensaje, después del origen y destino va una coma (,).
- Calle se abrevia con C y Carrera con la K. Ejemplo Calle 8 Carrera 3 equivale a c8k3.
- En el mensaje de respuesta SMS, el símbolo -> significa cruce a la derecha y el símbolo <- quiere decir cruce a la izquierda.